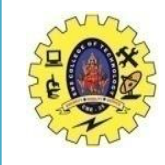

# **SNS COLLEGE OF TECHNOLOGY**

#### **(An Autonomous Institution)**

Re-accredited by NAAC with A+ grade, Accredited by NBA(CSE, IT, ECE, EEE & Mechanical) Approvedy by AICTE, New Delhi, Recognized by UGC, Affiliated to Anna University, Chennai

#### **Department of MCA**

# **UI ELEMENTS AND EVENTS**

Course: **Mobile Application Development**

Unit : II – Building Blocks of Mobile Apps - I

Class / Semester: II MCA / III Semester

Building Blocks of Mobile Apps-I/ 19CA701-Mobile Application Development/Dr/Sundararajan/MCA/SNSCT 1

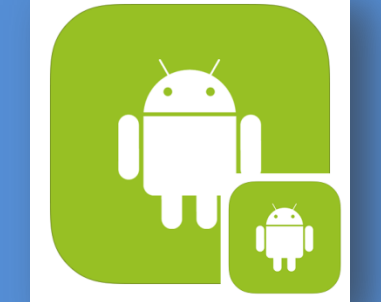

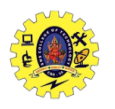

#### **SESSION OBJECTIVES**

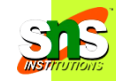

- $\Box$  Understand the significance of UI elements for user applications
- $\Box$  Implement various UI Elements into layout for Android App Development
- $\Box$  Apply Events on UI elements using event listeners for user's action

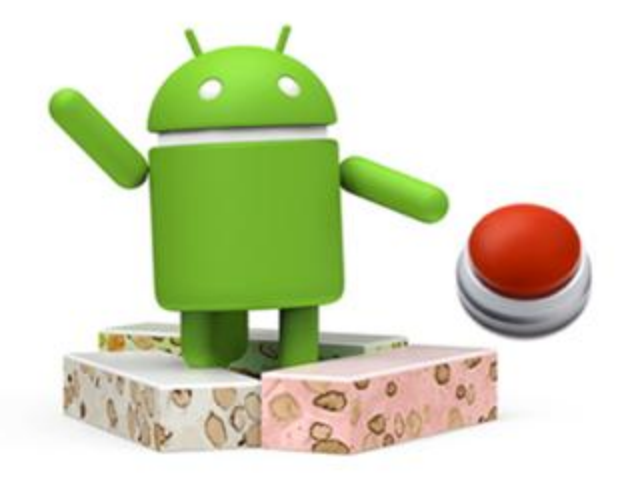

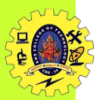

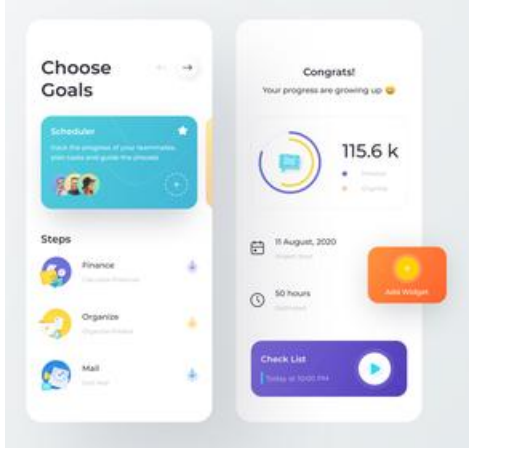

### **UI ELEMENTS & EVENTS**

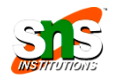

- Android provides views to handle data and user interaction for a functional UI
- Common are **TextView** and **Button**
- User interaction may happen in multiple forms data entry in an editable view, display of textual/visual data
- Triggering of an event based on user actions such as click of a button, drag of a list, or multi touch gestures
- $\Box$  User interaction with a view triggers an event associated with it, Such events handled by a developer to provide required functionalities in views

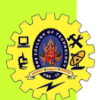

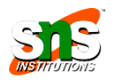

- $\Box$  UI elements are declared inside layout file and Layout editor provides a mechanism to drag and drop elements into the layout
- $\Box$  Equivalent XML file generated automatically
- UI elements have attributes

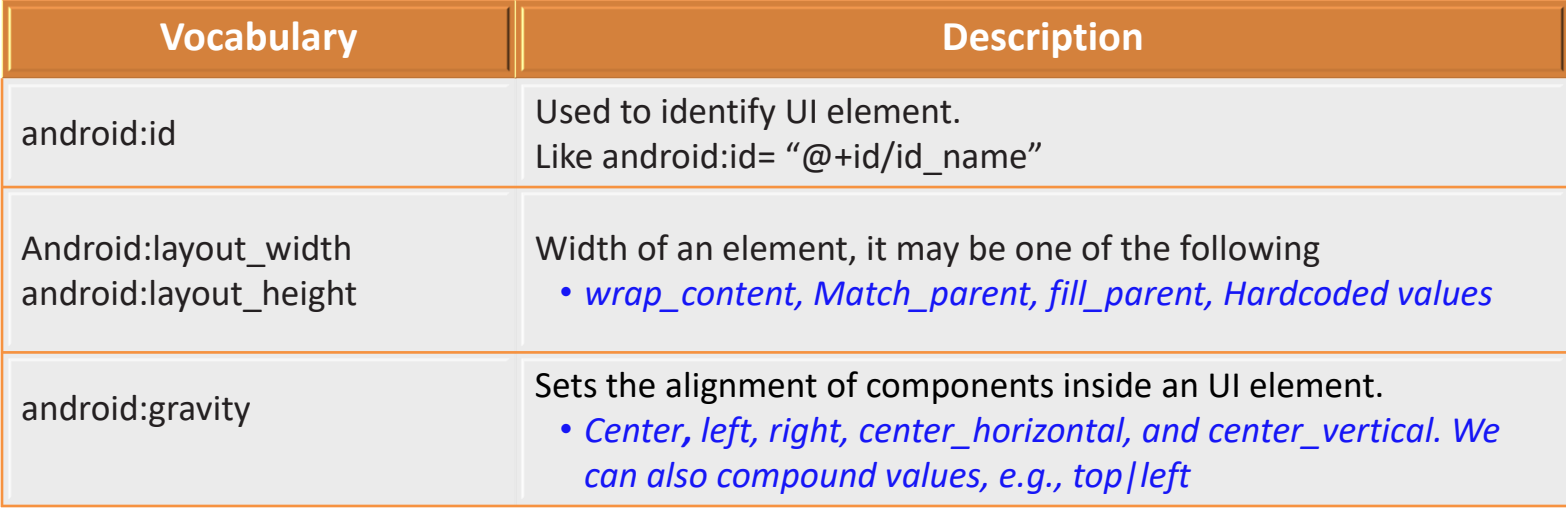

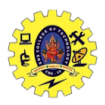

#### **UI ELEMENTS**

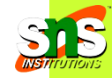

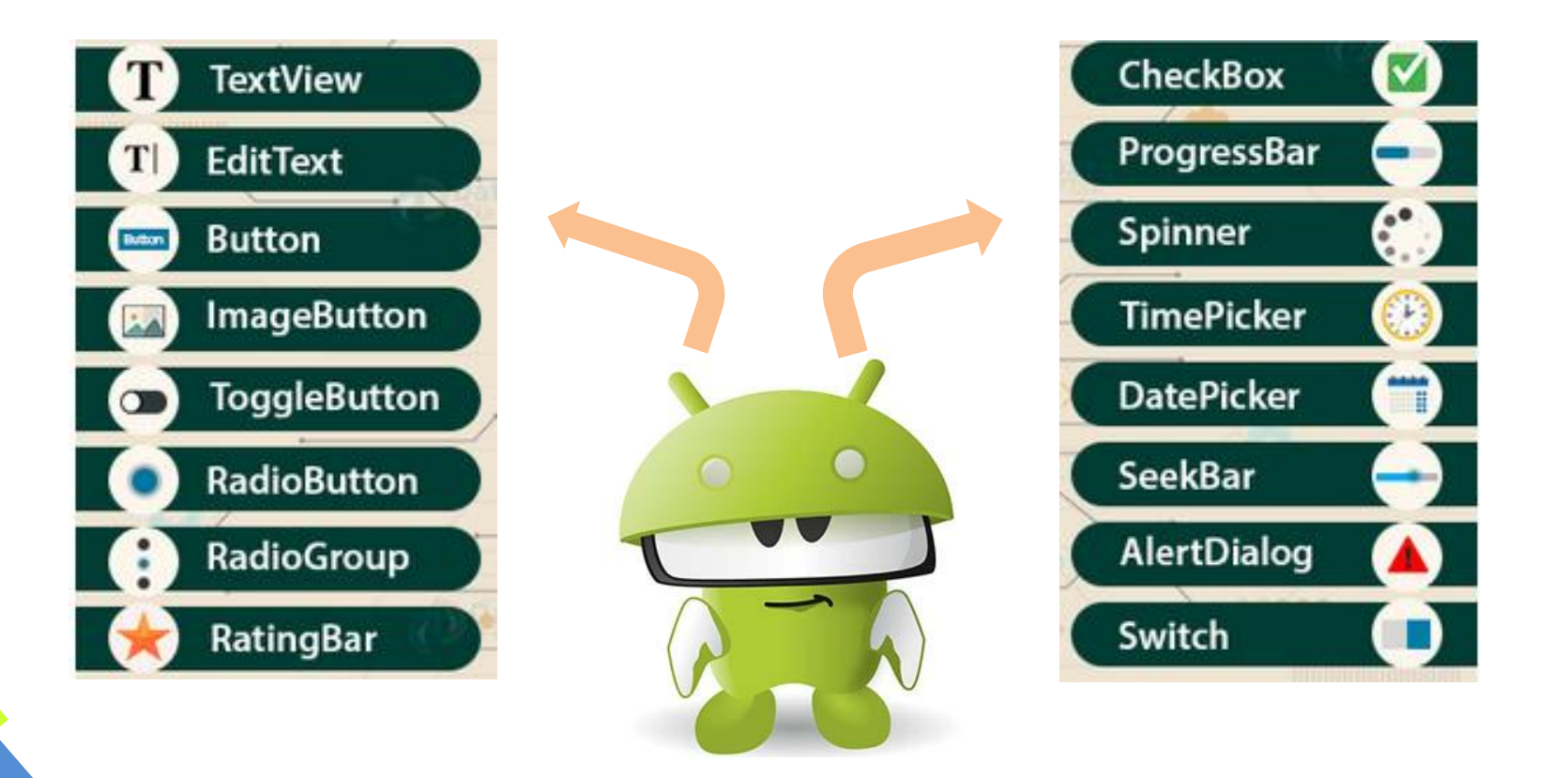

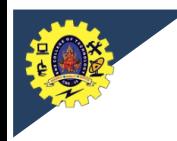

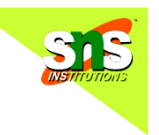

- Each view in Android is an *event source* and it generates an *event object* for user action
- This event object is passed on to an *event listener*, provided this view has registered for that event listener
- Event listener is a specialized interface designed to listen to the generated event, and respond to it through callback methods, also referred to as *event handlers*

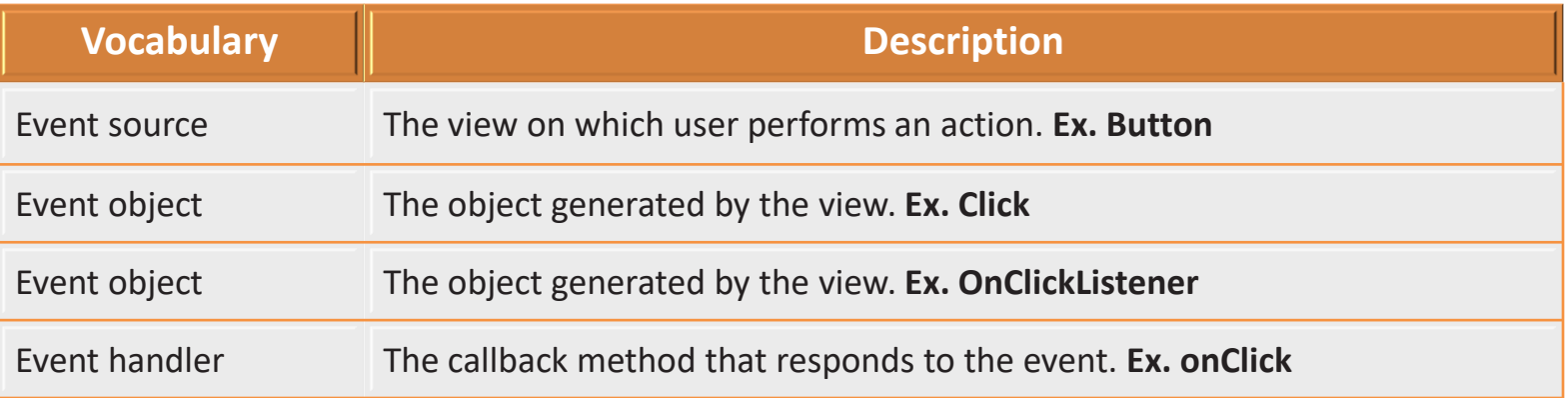

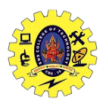

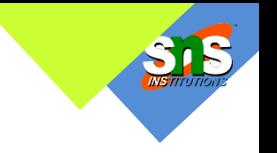

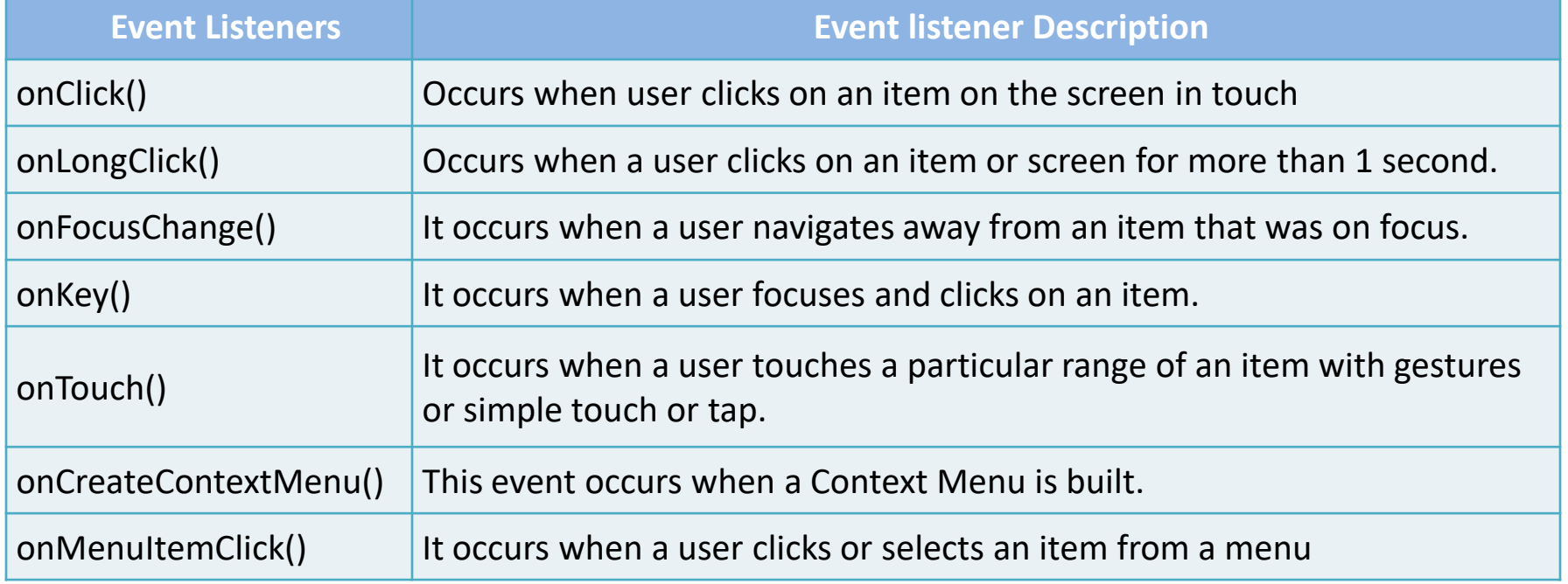

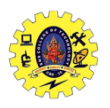

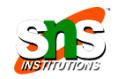

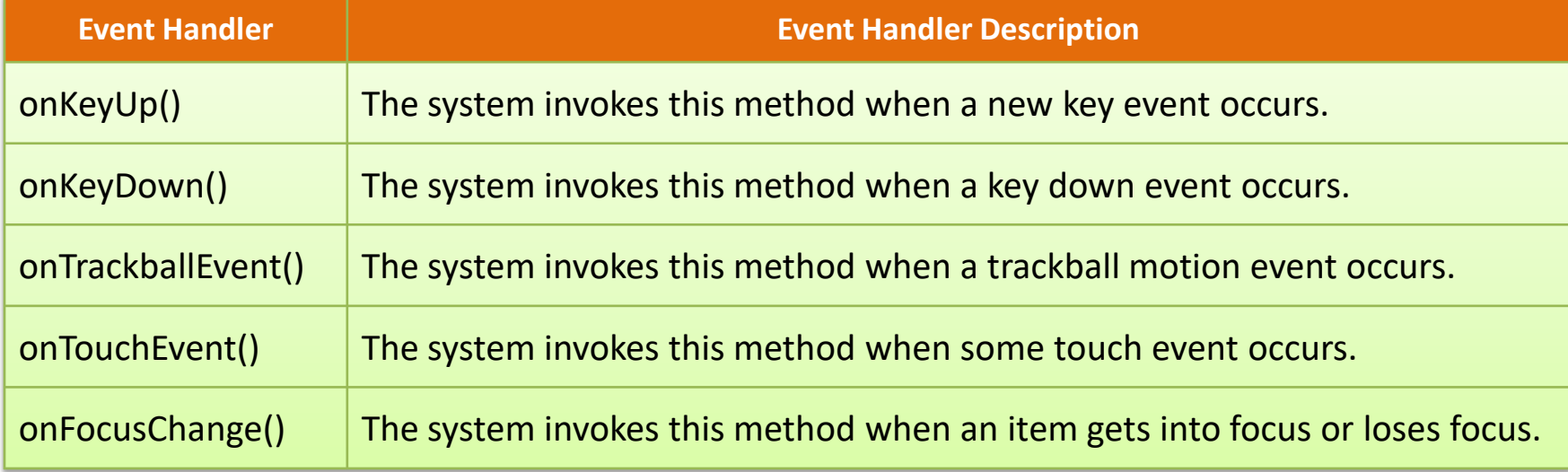

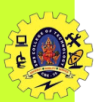

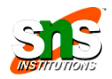

- **E** Event Registration is the process in which Event Listeners are registered with Event Handlers
- It can be done in the following three ways
	- 1. Register event listeners is by directly mentioning them in activity\_main.xml
	- 2. Register event listeners by using Activity class that implements a listener interface
	- 3. By using an Anonymous class

import android.os.Bundle; import android.view.Gravity; import android.view.View; import android.widget.Button; import androidx.appcompat.app.AppCompatActivity; import android.widget.TextView; public class MainActivity extends AppCompatActivity { Button btn; TextView tView; @Override protected void onCreate(Bundle savedInstanceState) { super.onCreate(savedInstanceState); setContentView(R.layout.activity\_main); btn = (Button)findViewById(R.id.btnClick); tView = (TextView)findViewById(R.id.txtResult); btn.setOnClickListener(new View.OnClickListener() { @Override public void onClick(View v) { TextView txtView = (TextView) findViewById(R.id.textView); txtView.setText("You've Clicked \n The Event has taken place"); txtView.setTextSize(25); txtView.setGravity(Gravity.CENTER); txtView.setTextColor(R.color.colorAccent); }

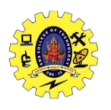

#### **UI ELEMENTS EXAMPLES**

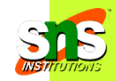

#### ■ For example, **Button** element is created with <Button tag in layout file

- <Button
- 2 android: id="@+id/clickButton"
- android: layout width="wrap content" 3
- android: layout height="wrap content"
- android: text="Click Me"/>

#### **EditText** is used to accept user input. Declaring this component is as follows

- $<$ EditText
- android:id="@+id/editText1"  $\overline{2}$
- android: layout width="wrap content"
- android:layout\_height="wrap\_content"
- 

#### Accessing EditText by using *findViewById(int)* method

EditText editText1=(EditText)findViewById(R.id.editText1);

#### To get the text entered by the user, We use the getText() method

String enteredText=editText1.getText().toString();

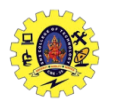

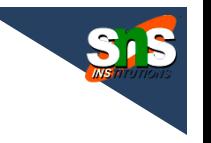

#### We set listeners for various actions on **EditText** . One of the common events is onFocus

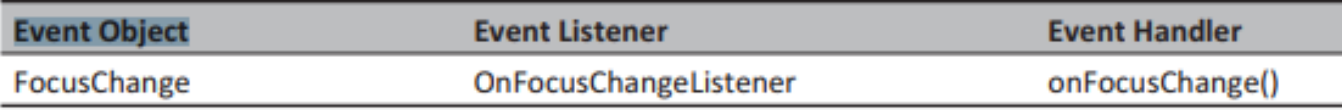

#### $\Box$  Implementation method

```
editText1.setOnFocusChangeListener(new OnFocusChangeListener()
\overline{2}3
        @Override
         public void onFocusChange (View arg0, boolean arg1) {
5
            Log.i("Focus changed event", "The focus on the edit text
6
                  has been changed");
8
  \rightarrow
```
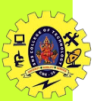

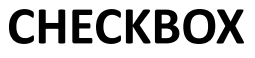

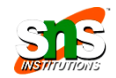

#### $\Box$  It is created with <CheckBox> tag

- <CheckBox
- android: id="@+id/checkBox1"  $\overline{2}$
- android: layout width="wrap content" 3
- android: layout height="wrap content" 4
- android:text="CheckBox"/> 5

#### $\Box$  It can be accessed like

CheckBox checkBox=(CheckBox)findViewById(R.id.checkBox1);

#### And common event **CheckedChange** can be implemented by

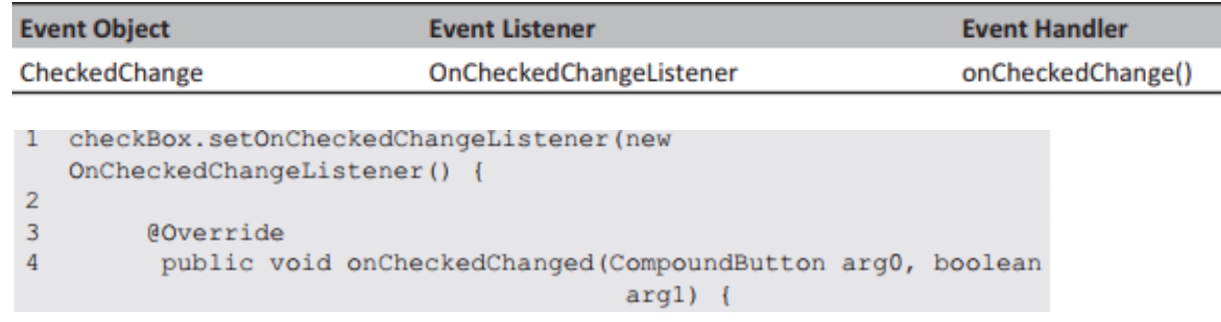

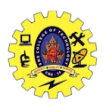

#### **RADIOGROUP ELEMENT**

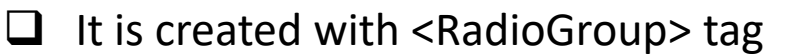

```
<RadioGroup
\overline{2}android:id="@+id/radioGroupl"
3
   android: layout width="wrap content"
    android: layout height="wrap content">
5
6
   <RadioButton
     android:id="@+id/radio0"
7
8
     android: layout width="wrap content"
     android: layout height="wrap content"
9
    android: checked="true"
1011android:text="RadioButton"/>
1213 <RadioButton
    android:id="@+id/radio1"
1415 -android: layout width="wrap content"
     android: layout height="wrap content"
16
     android: text="RadioButton*/>1718 </RadioGroup>
```

```
\Box It can be accessed like
```
### *RadioGroup radioGroup=(RadioGroup)findViewById(R.id.radioGroup1);*

 *Event is same as like checkedbox element*

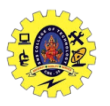

 $\Box$ 

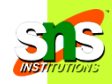

#### **ListView** to show a scrollable list of items on the screen wherein each item is selectable

- <ListView
- android:id="@+id/listView1"
- android: layout width="match parent"
- android: layout height="wrap content"> 4
- 5. </ListView>

 $\Box$  It can be populated in two ways: either at compile time through a string array resource or programmatically at runtime

- <ListView  $\mathbf{1}$
- android:id="@+id/listViewl"  $\overline{2}$
- android: layout width="match parent" 3
- 4 android: layout height="wrap content"
- android: entries="@array/nations"> 5
- 6 </ListView>

*During Compile time During Runtime*

- <string-array name="nations">
- <item>India</item>  $\overline{2}$
- <item>Malaysia </item> 3
- <item>Singapore</item>
- <item>Thailand</item> 5
- </string-array>

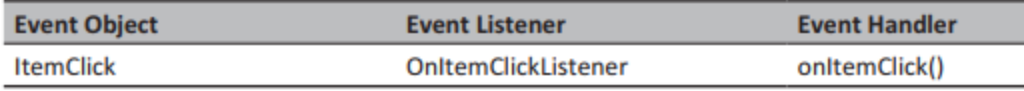

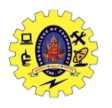

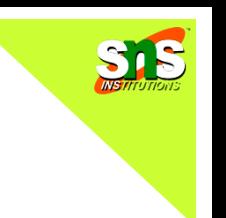

 $\Box$  User clicks on an item in the ListView is a common event which will be implemented by

```
listView.setOnItemClickListener(new OnItemClickListener() {
\mathbf{1}@Override
2
    public void onItemClick(AdapterView<?> arg0, View arg1, int
3
                               arg2, long arg3) {
        Log.i("Item Click event on ListView", "The position of
4
                the item clicked in the ListView is "+arg2);
5
6<sup>1</sup>\rightarrow
```
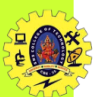

 $\Box$ 

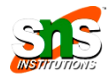

#### *ImageView* is a container for image resources

- <ImageView
- android:id="@+id/imageViewl" 2
- android: layout width="wrap content" 3
- android: layout height="wrap content" 4
- android:src="@drawable/ic launcher"/> 5

#### An Image can also be rendered in the ImageView programmatically using the

- SumageView imageView=(ImageView)findViewById(R.id.imageView1);<br>2 Drawable drawable=getResources().getDrawable(R.drawable.
- ic launcher);
- 3 imageView.setImageDrawable(drawable);

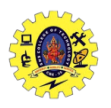

#### **DIALOG**

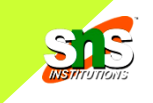

## $\Box$  Dialog is a modal window displayed on the current Activity

- $\Box$  There are different type of dialog boxes like AlertDialog, ProgressDialog, TimePickerDialog, and DatePickerDialog
- $\Box$  AlertDialog is created using a Builder class

```
AlertDialog.Builder builder=new
   AlertDialog.Builder(MainActivity.this);
  builder.setTitle("Alert Dialog");
   builder.setMessage("This is an Android alert dialog");
   builder.setPositiveButton("Ok", new OnClickListener() {
   @Override
   public void onClick(DialogInterface arg0, int arg1) {
        Toast.makeText(qetApplicationContext(), "You have clicked
   on the positive button of the Alert Dialog",
   Toast.LENGTH LONG).show();
   \mathcal{V}:
10builder.setNegativeButton("Cancel", new OnClickListener()
    @Override
    public void onClick (DialogInterface arg0, int arg1) {
         Toast.makeText(getApplicationContext(), "You have
13
         clicked on the negative button of the Alert Dialog",
         Toast.LENGTH LONG).show();
14
15
   \rightarrowAlertDialog alertDialog=builder.create();
16
   alertDialog.show():
17
```
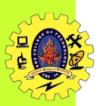

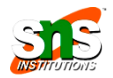

- **Builder** class is an inner class of AlertDialog that is used to set the layout and behavior of the dialog
- It allows us to configure the title, message, and buttons of the AlertDialog
- $\Box$  Builder provides the setPositiveButton() and setNegativeButton() methods to configure two buttons of dialog boxg the Activity class
- $\Box$  Toast class is a widget used to show unobtrusive messages to the user
- $\Box$  To create a Toast message, we have to use the makeText() method that returns a Toast object. It accepts the following parameters – context, text to be displayed, and duration for which the Toast has to be displayed
- $\Box$  Toast is displayed to the user using the show()method

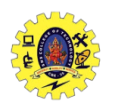

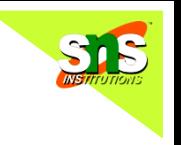

- $\Box$  Anubhav Pradhan, Anil V Deshpande, "Composing Mobile Apps using Android", Wiley Edition, 2014
- https://www.tutorialspoint.com/android/android application component [s.htm](https://www.tutorialspoint.com/android/android_application_components.htm)
- https://www.javatpoint.com/android-core-building-blocks